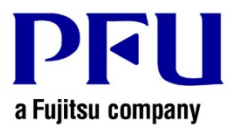

## 楽²ライブラリ **Smart V1.0** アップデート インストール手順

楽<sup>2</sup>ライブラリ Smart のアップデートを、以下の手順で適用してください。

- 1.インストールを行う前に確認すること
	- 楽<sup>2</sup>ライブラリ Smart のダウンロードページ(下記 URL)から、アップデート(Raku2SmartV10Lxxjpup.exe)を ダウンロードしてください。 (ファイル名の Lxx は、アップデートの版数です) http://www.pfu.fujitsu.com/raku2library/smart/download.html
	- ファイルの処理方法を確認するダイアログが表示された場合、「保存」を選択してください。 ※ この時、保存する場所をメモ等に控えておいてください。
	- 修正を適用するパソコンに、アップデートのファイルをコピーしてください。
- 2.インストール手順
	- Windows®にログオンする際、Administrators 権限(コンピュータの管理者権限)のあるユーザー名でログオ ンしてください。
	- アップデートを実行する前に、すべてのアプリケーションを終了してください。
	- アップデート(Raku2SmartV10Lxxjpup.exe)を実行します。
		- ※ Windows Vista®、Windows® 7、 Windows® 8、Windows® 8.1、Windows® 10 をお使いの場合、 ア ップデート実行後、ユーザーアカウント制御の画面が表示されることがあります。 この画面が表示された場合は、「続行]または「はい]をクリックしてください。

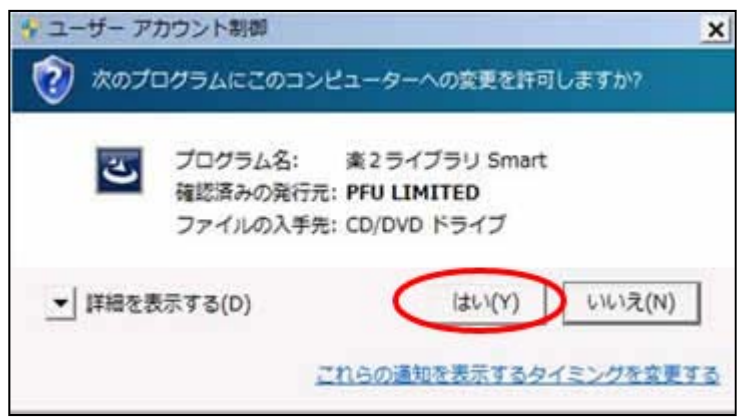

※この画面が表示された場合は、[はい]をクリックしてください。

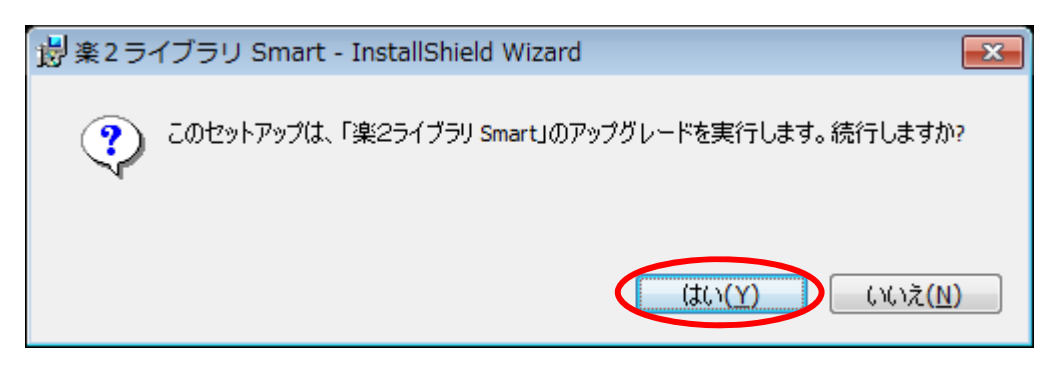

(1)インストーラが起動され、以下のような画面が表示されます。[次へ]をクリックしてください。

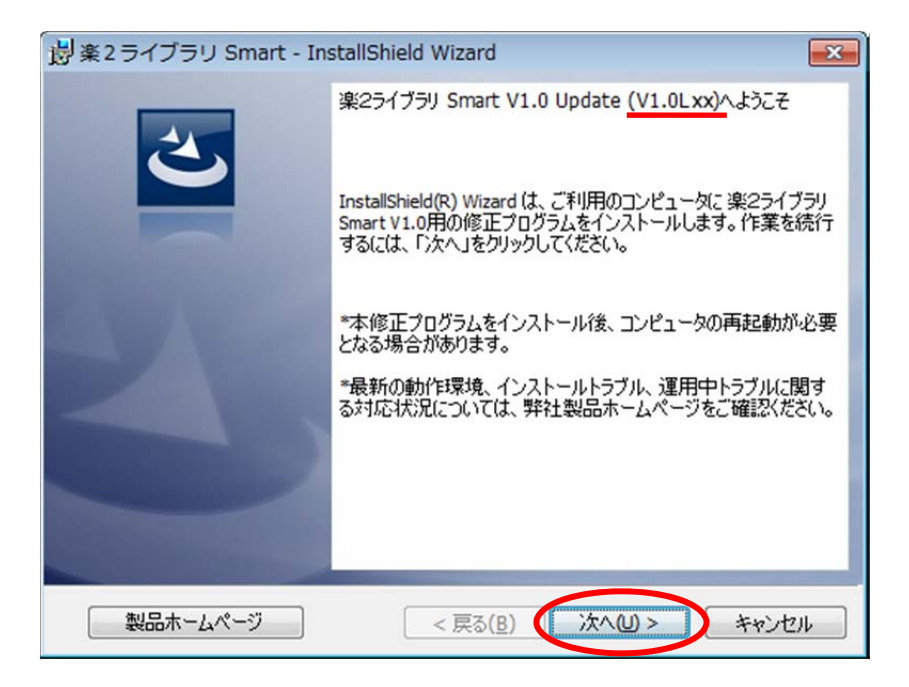

※下線部分にはアップデートの版数が表示されます。

(2)製品使用許諾契約の画面が表示されます。

製品使用許諾の内容をお読みいただき、同意される場合は[使用許諾の条項に同意します]を選択し、[次へ] ボタンをクリックしてください。製品使用許諾に同意されない場合は[キャンセル]をクリックするとインストール を中止します。

本製品をお使いになるには、製品使用許諾に同意する必要があります。

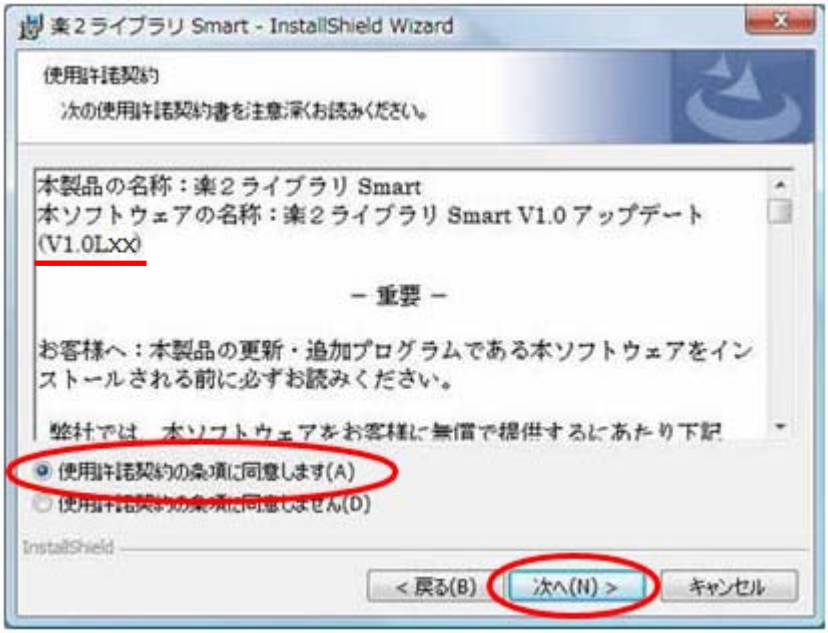

※下線部分にはアップデートの版数が表示されます

(3)以下の画面が表示されますので、[インストール]をクリックしてください。インストールが開始されます。

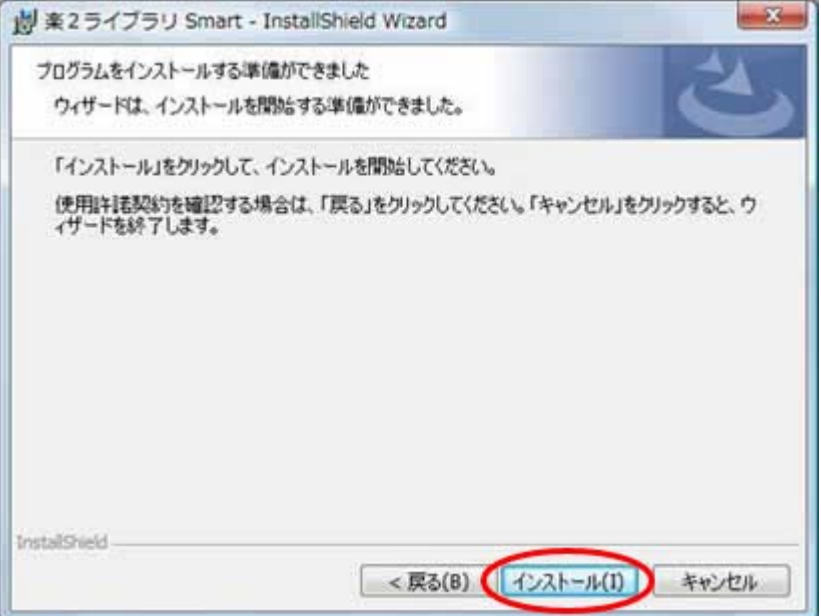

※下記の画面は、楽<sup>2</sup>ライブラリ Smart のプログラム(キャビネット画面、ビューア画面、連携トレイ、Raku2 Smart ImageWriter など)が起動しているときに表示されます。(他のアプリケーションが表示される場合も あります。)

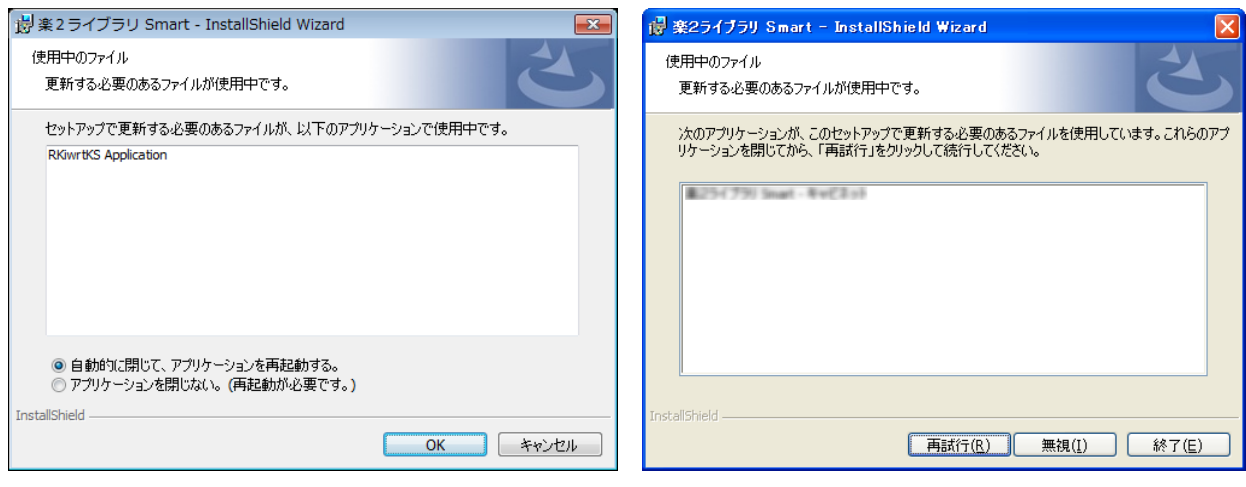

Windows Vista®, Windows® 7, Windows® 8, Windows® 8.1、Windows® 10 の場合

Windows® XP の場合

## 楽2ライブラリ Smart、あるいは、表示されたアプリケーションを使用中の場合は、終了させてからインストー ルを継続してください。

以下のとおり、操作してください。

Windows Vista®、Windows® 7、Windows® 8、Windows® 8.1、Windows® 10 をお使いの場合

起動しているプログラムを終了させてから、「アプリケーションを閉じない。(再起動が必要です。)」を選 択し、[OK]ボタンをクリックしください。

起動しているプログラムの終了方法が分からない場合は、そのまま、「アプリケーションを閉じない。 (再起動が必要です。)」を選択し[OK]ボタンをクリックしてください。

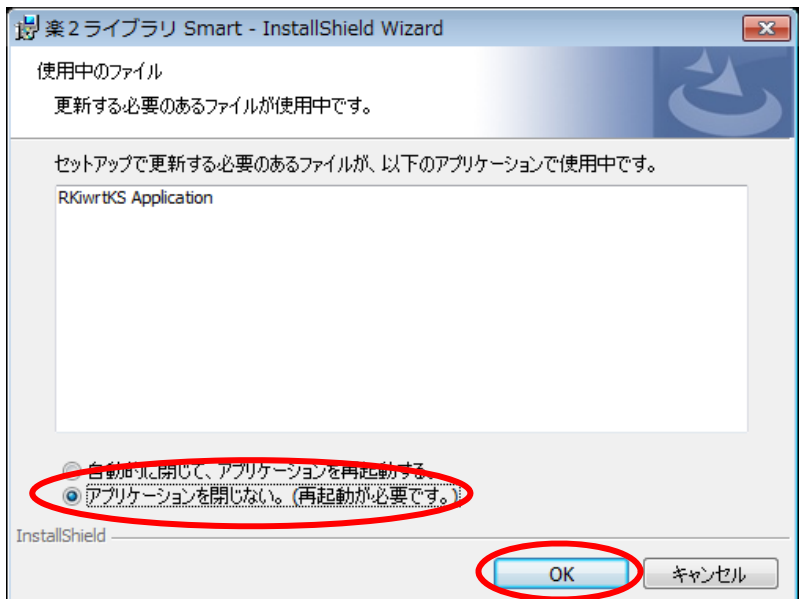

起動しているプログラムを終了させてから、[無視]ボタンをクリックしください。

起動しているプログラムの終了方法が分からない場合は、そのまま、[無視]ボタンをクリックしてくださ い。

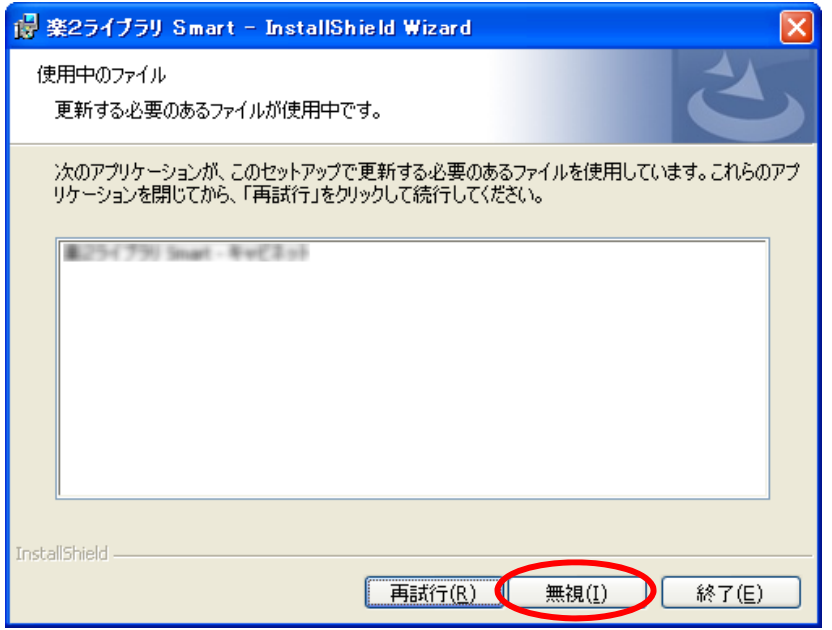

上記画面のあと下記メッセージが表示された場合は、[OK]ボタンをクリックしてください。

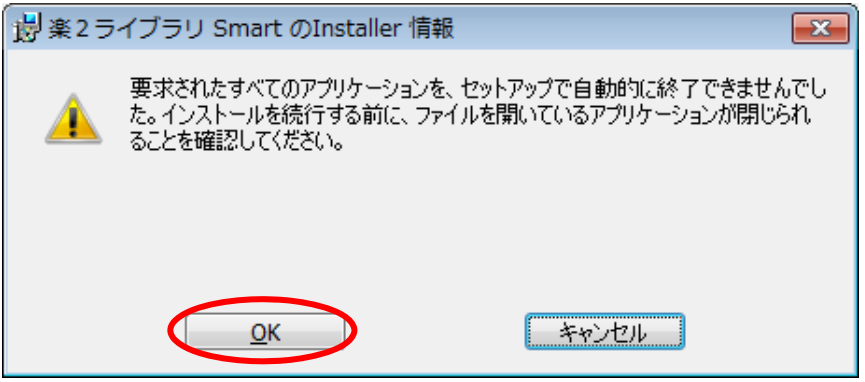

上記メッセージで[キャンセル]ボタンをクリックすると、インストールがキャンセルされます。この場合は、ダ ウンロードしたアップデートインストーラを再度実行するか、オンラインアップデートを再度実行する必要が あります。

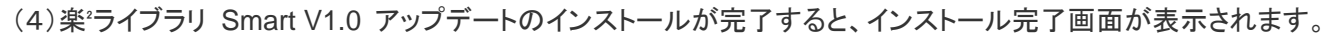

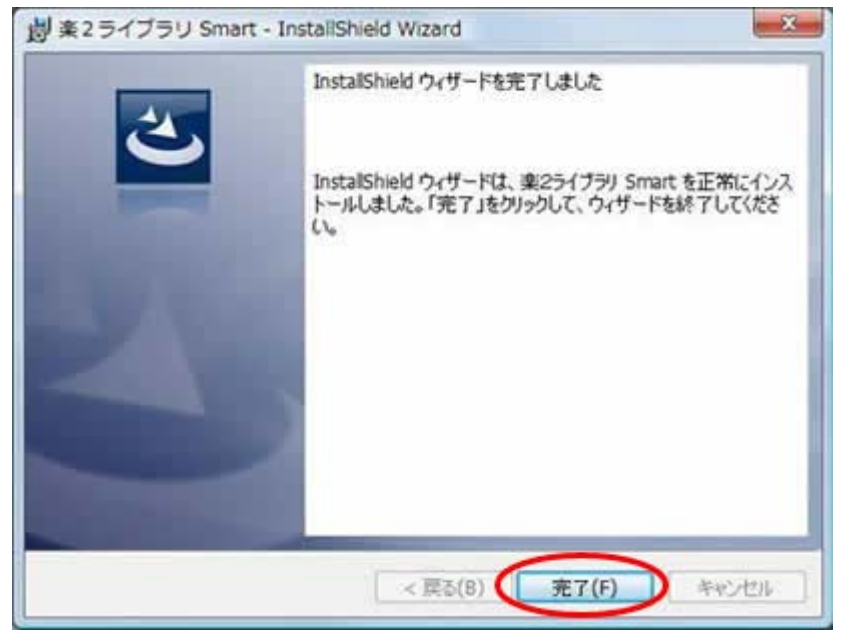

[完了]ボタンをクリックしたのち下記のメッセージが表示された場合は、[はい]をクリックしシステムを再起 動してから、楽2ライブラリ Smart をご使用ください。

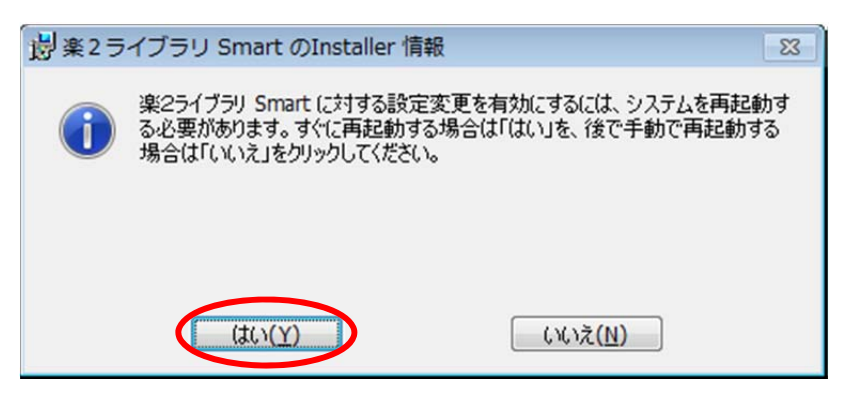

以上